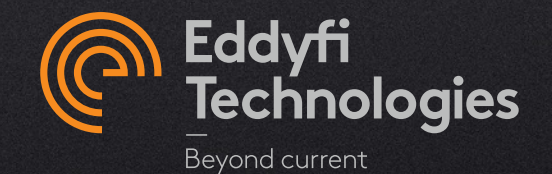

## MAGNIFI 5.0 EXISTING CLIENT UNDER VALID MAINTENANCE PLAN

© 2022 Eddyfi Technologies

- **√ No more Hardware keys &** Software keys
- $\checkmark$  Activated in seconds
- $\checkmark$  Easily deactivated/reactivated to facilitate sharing
- $\checkmark$  Internet required on initial activation, but remains valid when connection is lost

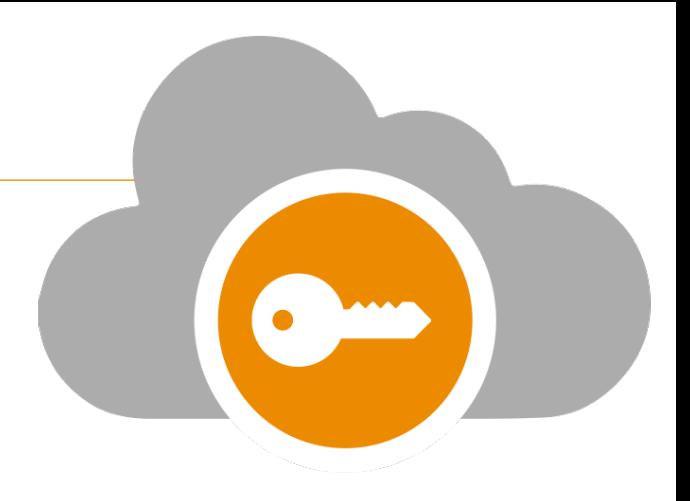

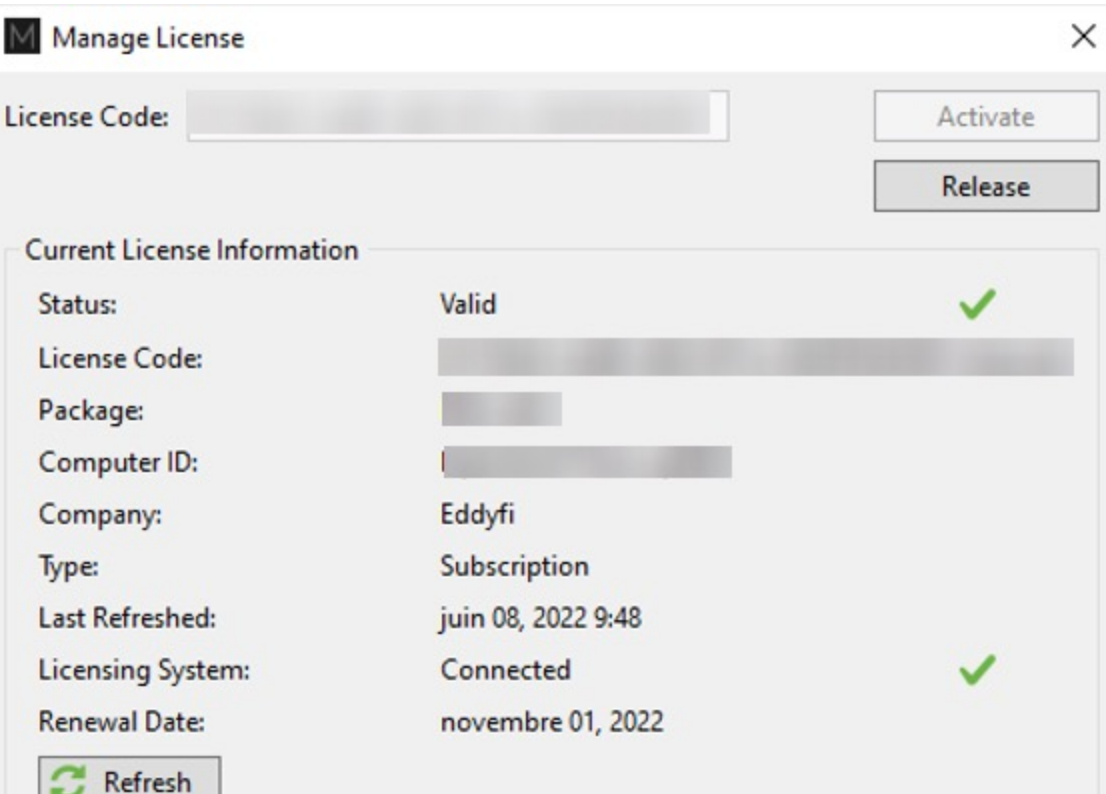

# **Activation of STD and PRO licenses with HK**

### MAGNIFI 4.X USERS WITH A HARDWARE KEY (HK)

### **Your current HK number = required** *License code* **to access 5.0**

- 1. Make sure your computer is connected to the internet.
- 2. Connect your hardware license key (Magnifi 4.x) to your computer.
- 3. Start Magnifi 5.0
- 4. License Validation Failure window will automatically open.
- 5. Click on *Manage*

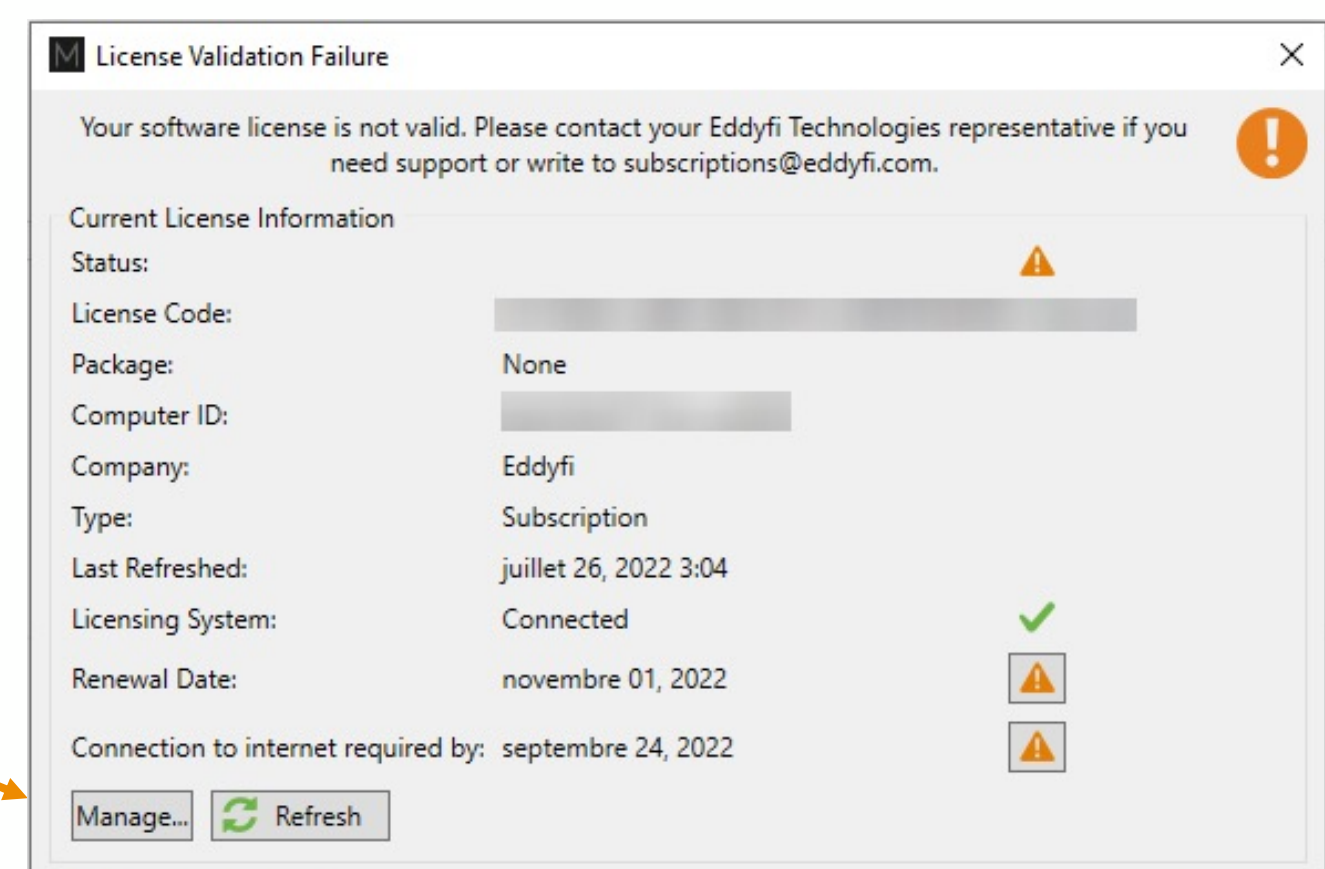

**Show License Agreement** 

#### MAGNIFI 4.X USERS WITH A HARDWARE KEY (HK)

- 1. Enter the same number as your 4.X key (software or hardware).
- 2. Click Refresh and Activate.

1113338888

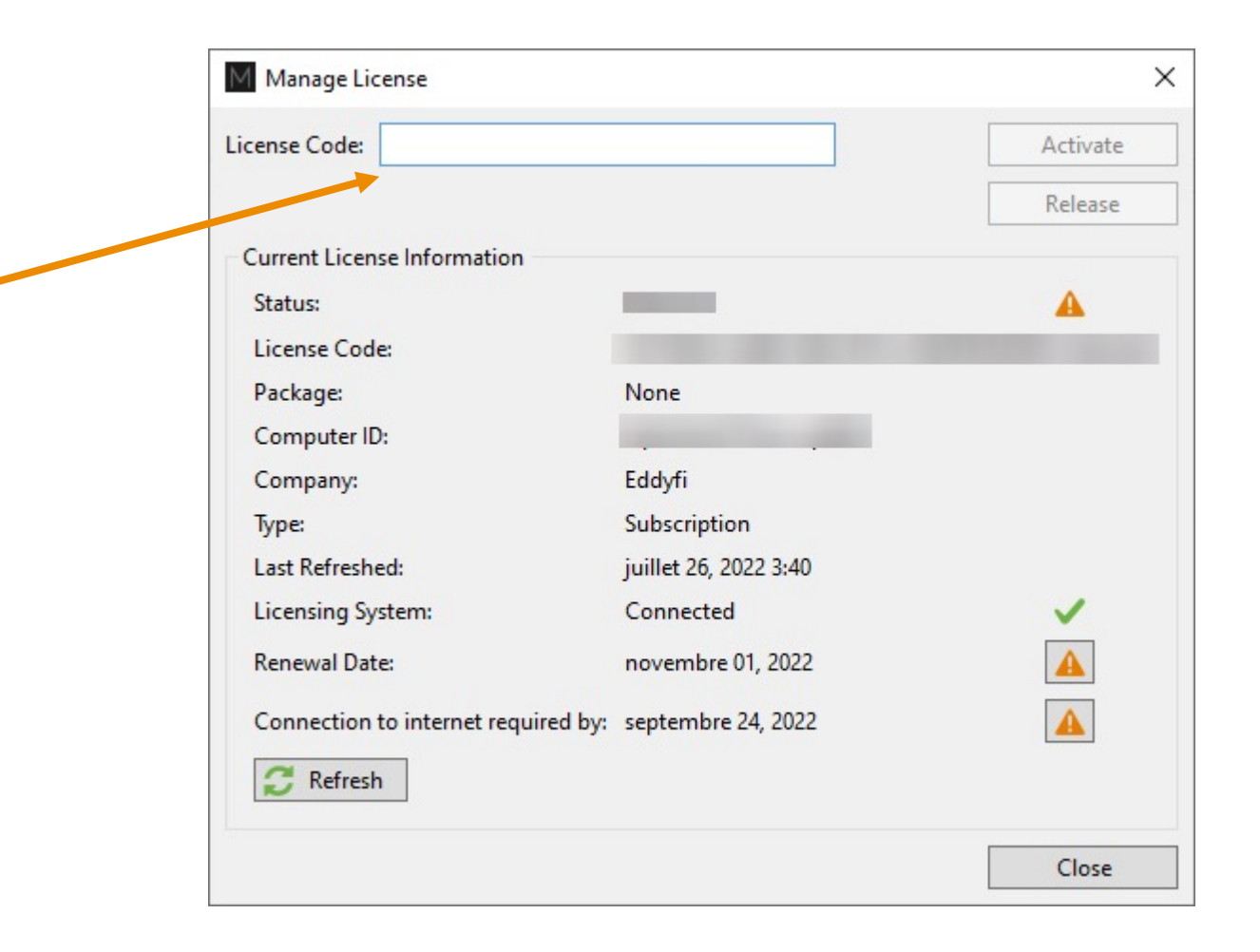

# **Activation of STD and PRO licenses with SK**

#### MAGNIFI 4.X USERS WITH A SOFTWARE KEY (SW)

### **Your current HK number = required** *License code* **to access 5.0**

- 1. Retrieve your license key number from the current 4.X version you are using.
	- 1. Backstage
	- 2. Help menu
	- *3. Manage…* icon
	- *4. Software* tab
- 2. Write down the *License ID*  number

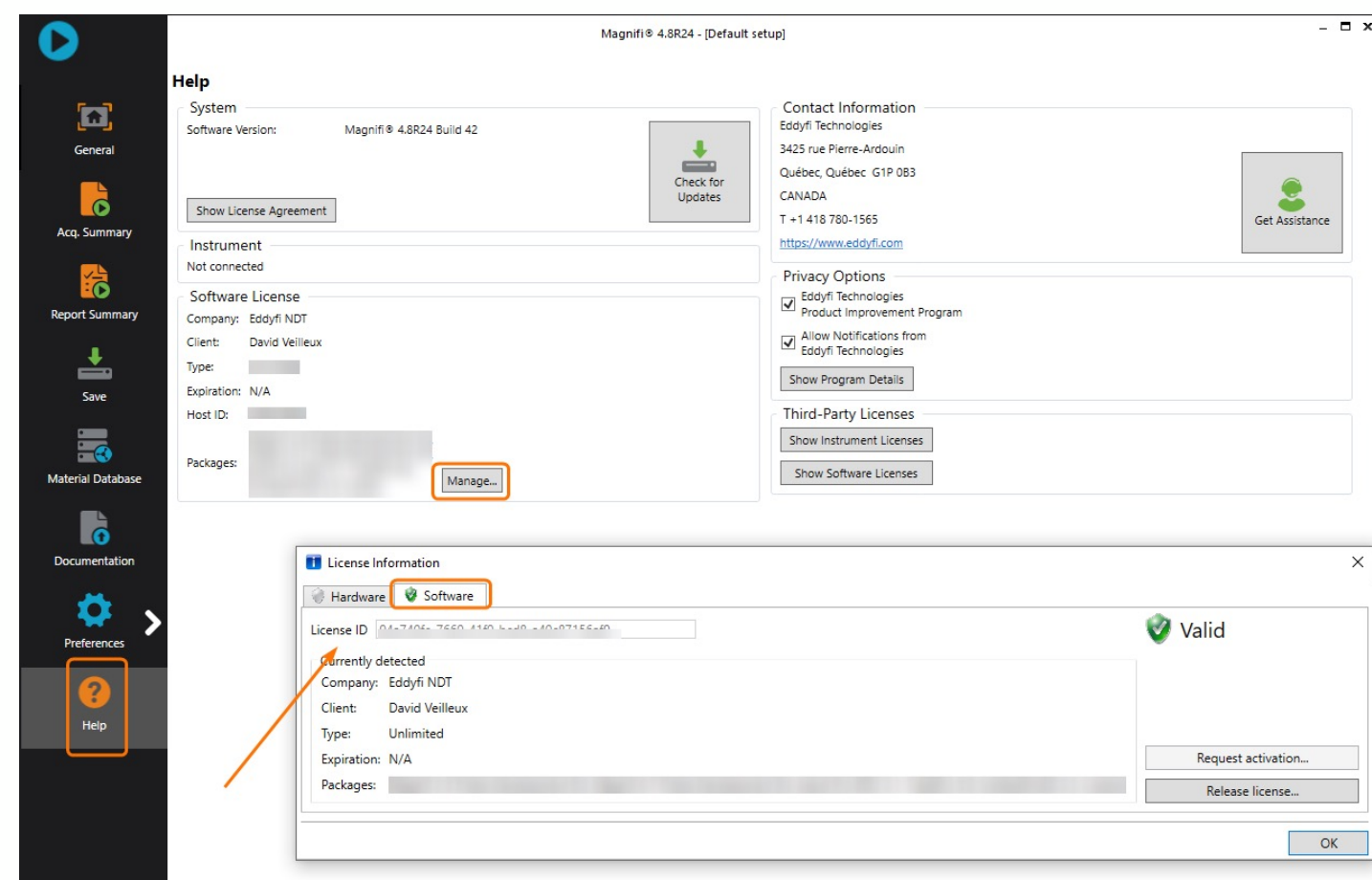

### MAGNIFI 4.X USERS WITH A SOFTWARE KEY (SW)

### **Your current HK number = required** *License code* **to access 5.0**

- 1. Make sure your computer is connected to the internet.
- 2. Connect your hardware license key (Magnifi 4.x) to your computer.
- 3. Start Magnifi 5.0
- 4. License Validation Failure window will automatically open.
- 5. Click on *Manage*

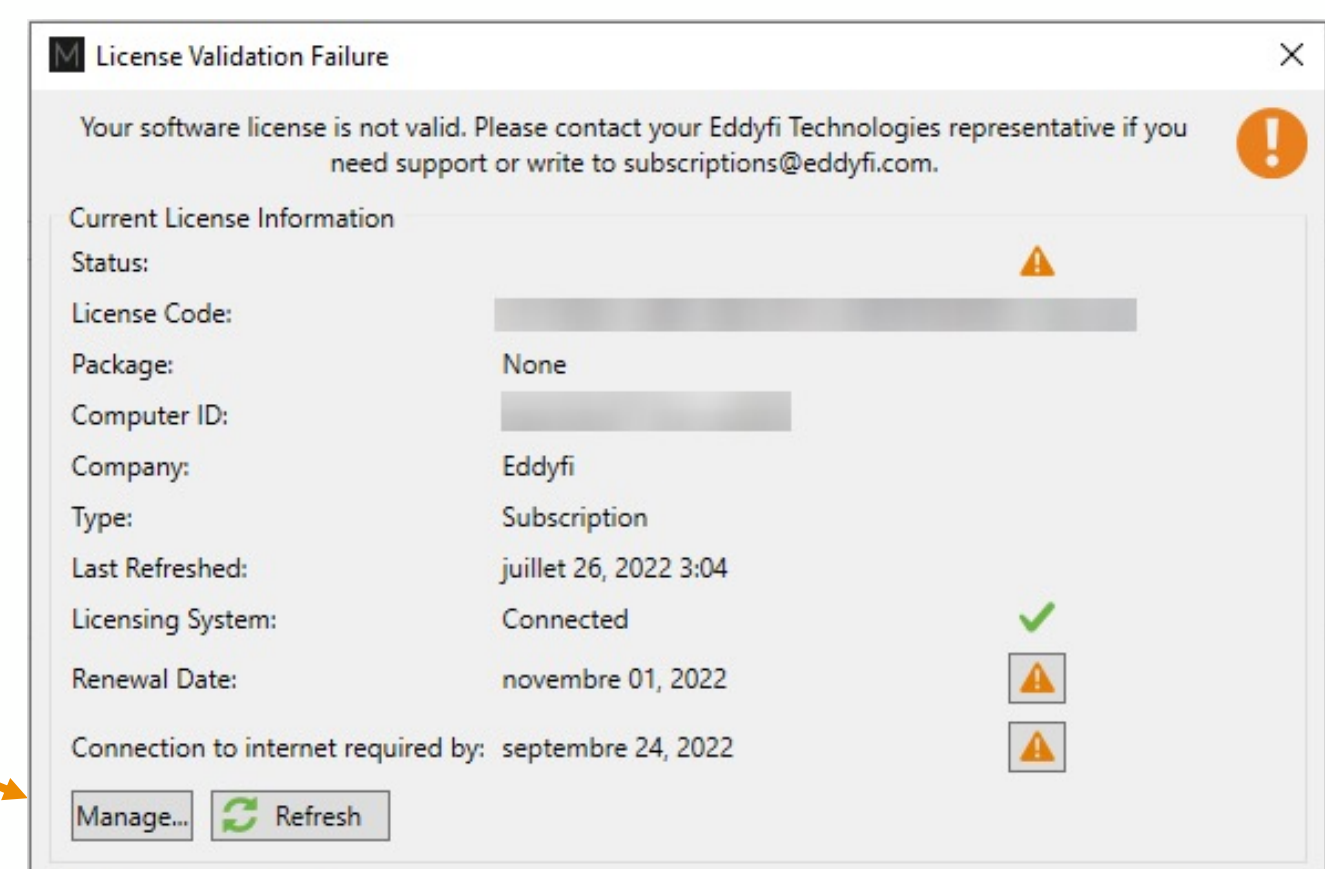

**Show License Agreement** 

#### MAGNIFI 4.X USERS WITH A HARDWARE KEY (HK)

- 1. Enter the same number as your 4.X key (software or hardware).
- 2. Click Refresh and Activate.

A1a2bb344- …

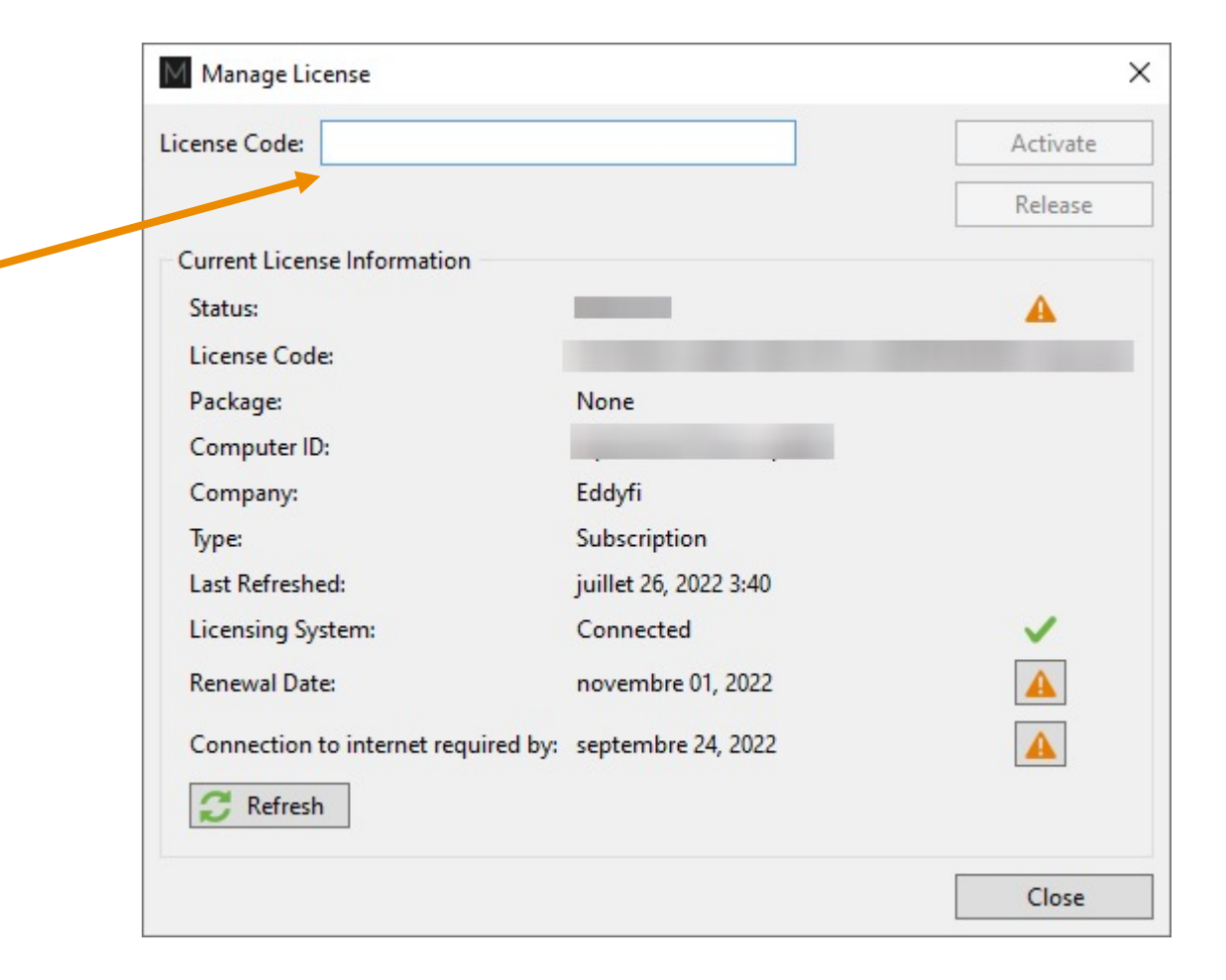

# **Use the ACQ license**

 $\sim$ 

## Use Magnifi with ACQ license

#### CHANGE LICENSE KEY NUMBER TO CHANGE ACCESSIBLE FEATURES

### **ACQ license code = MAG4.X license code + "-A"**

- 1. Access the *Manage License* window:
	- *1. License* menu in Backstage
	- *2. Manage…* button
- 2. Click on *Release*. *License Code* field becomes editable.
- 3. Add "-A" at the end of the *License Code* displayed in the field.
- 4. Click Refresh and Activate.

$$
11133388888 = 1464
$$
  
\n
$$
11133388888 = 141133388888
$$
  
\nor  
\n
$$
11133388888 = 141133388888
$$
  
\nor  
\n
$$
11133388888 = 141133388888
$$

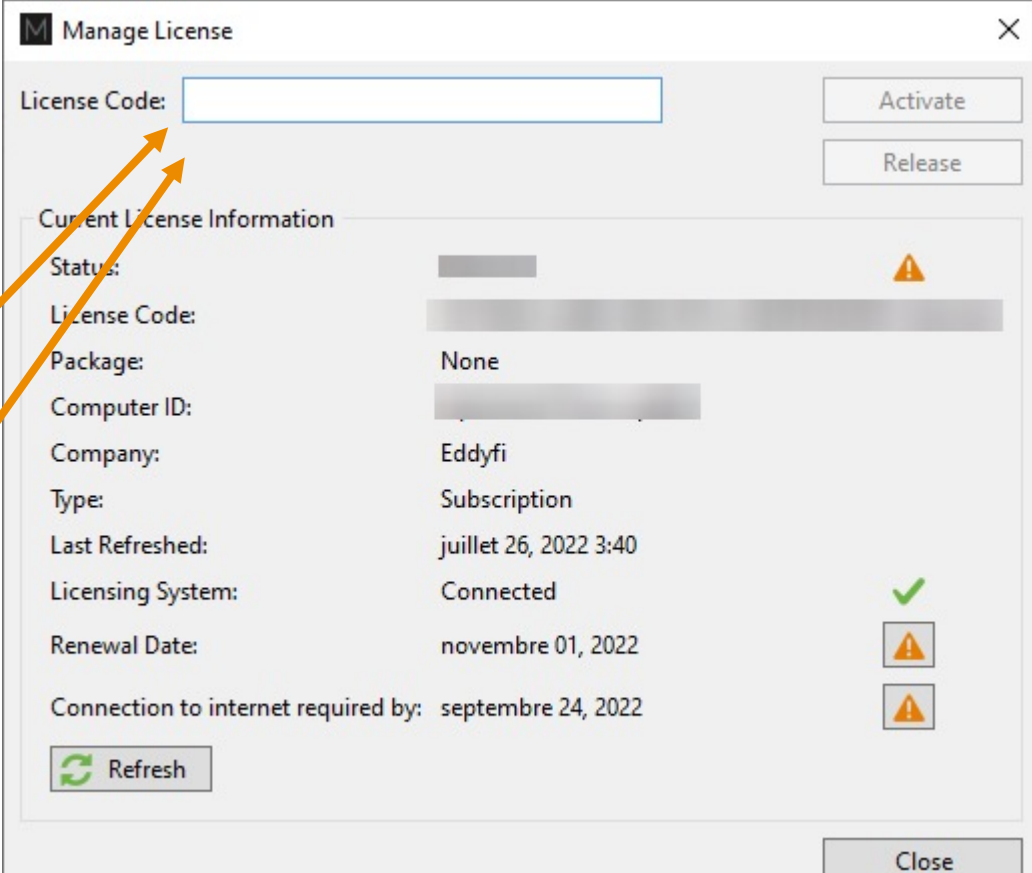

#### **Use TubePro** $\frac{1}{2}$

# Use TubePro license

### ACCESS TUBEPRO FOR ASSOCIATED KEYS TO MAGNIFI

### **TubePro license code = MAG4.X license**

- 1. Download and install TubePro 5.6: https://eddyfi.com/en/software/eddyfi-tubepro
- 2. Start TubePro.
- 3. License Validation Failure window will automatically open.
- 4. Click on *Manage*
- 5. Enter your license code
- 6. Click Refresh and Activate.

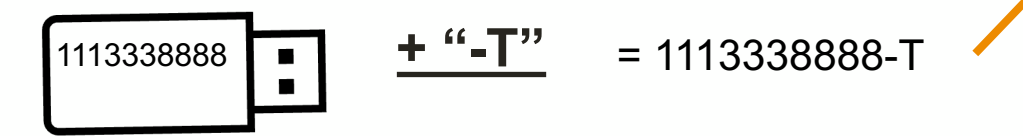

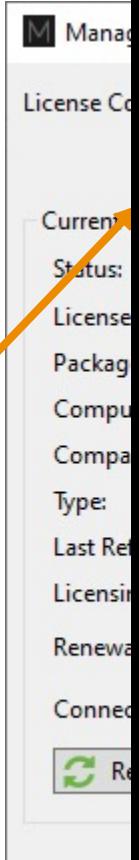